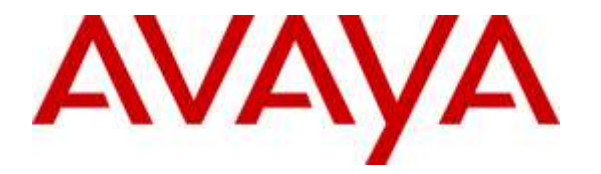

**Avaya Solution & Interoperability Test Lab**

## **Application Notes for configuring Aperio from Fiserv with Avaya Aura® Communication Manager R6.3 and Avaya Aura® Application Enablement Services R6.3 - Issue 1.0**

### **Abstract**

These Application Notes describe the configuration steps for Aperio from Firserv to interoperate with Avaya Aura® Communication Manager R6.3 and Avaya Aura® Application Enablement Services R6.3. Aperio utilizes the Device Media Call Control on Avaya Aura® Application Enablement Services to allow  $3<sup>rd</sup>$  party call control.

Readers should pay attention to Section 2, in particular the scope of testing as outlined in Section 2.1 as well as the observations noted in Section 2.2, to ensure that their own use cases are adequately covered by this scope and results.

Information in these Application Notes has been obtained through DevConnect compliance testing and additional technical discussions. Testing was conducted via the DevConnect Program at the Avaya Solution and Interoperability Test Lab.

## **1. Introduction**

These Application Notes describe the configuration steps to integrate Avaya Aura® Communication Manager and Avaya Aura® Application Enablement Services with Aperio.

Aperio consists of a backend Application Server and an agent client. It is a solution for agent desktops in an Avaya call center environment focused on voice

Aperio database contains customer and third party agency information which is available to Aperio clients. The Aperio client allows Computer Telephony Integration to Avaya telephones via Avaya Aura® Application Enablement Services using Device Media Call Control (DMCC). The client can access stored information from the Aperio database using recognised phone numbers.

## **2. General Test Approach and Test Results**

The general test approach was to configure the Aperio client to communicate with Communication Manager via the Application Enablement Services (Avaya AES). Two Aperio clients were configured. Two Agents and two skills were created on Communication Manager. See **Figure 1** for a network diagram. The interoperability compliance test included both feature functionality and serviceability tests focusing on validating successful handling of inbound skillset/VDN calls using Aperio Client. This was performed by calling inbound to a VDN and/or outbound using Aperio Client to answer and make calls.

Aperio has a Client/Server relationship and Aperio server was installed on a Windows 7 laptop running an MS SQL 2008 R2 database. Connect client software is installed on each client PC utilised by an agent. The Aperio database contains the IP address of the AES and the Aperio software references this when connecting to AES ensuring that each agent PC will get its connection information to AES from a single source i.e., the database on the Aperio server.

DevConnect Compliance Testing is conducted jointly by Avaya and DevConnect members. The jointly-defined test plan focuses on exercising APIs and/or standards-based interfaces pertinent to the interoperability of the tested products and their functionalities. DevConnect Compliance Testing is not intended to substitute full product performance or feature testing performed by DevConnect members, nor is it to be construed as an endorsement by Avaya of the suitability or completeness of a DevConnect member's solution.

### **2.1. Interoperability Compliance Testing**

The interoperability compliance test included both feature functionality and serviceability testing. The feature functionality testing focused on placing and receiving calls in different call scenarios. The tests included:

- Aperio client controlling 9630 IP Deskphone.
- Aperio client controlling 9611G IP Deskphone.
- Agent logs on/off of the Avaya desk phones.
- Internal/External calls to Aperio client.
- Agent Transfer and conference from Aperio client.
- Hold initiated by Aperio client
- Calls to Aperio client from customers with/without case files.
- Failover/Service Tests the behaviour of Aperio Client during certain failed conditions.

#### **2.2. Test Results**

All functionality and serviceability test cases were completed successfully. The following observations were noted.

- 1. Aperio does not support making agent state changes on the handset controlled by the Aperio Client. The Ready/Not Ready events are not sent via Avaya AES to Aperio
- 2. Direct Agent calls cannot be made to the client when Aperio has the agent in an Unavailable state
- 3. Aperio does not return an Agent to ready state even if the AUTO-IN feature is used. Agent must be manually made available from the client. It is recommended that MANUAL-IN is used on Communication Manager stations.
- 4. Aperio does not have the ability to detect that an unanswered call has been terminated meaning a call answer pop up remains on screen. There is no adverse effect on the functionality when this is closed.
- 5. Aperio only supports conferencing to existing agents administered on the system via a drop down menu and there is no functionality to manually enter a number to add to the conference.

## **3. Support**

Graham Hefford Operations Manager Agiliti Fiserv Office: +44 (0)208 8333193 Mobile: +44 (0)7793 249303 [Graham.Hefford@Fiserv.com](mailto:Graham.Hefford@Fiserv.com) [www.fiserv.com](https://urldefense.proofpoint.com/v2/url?u=http-3A__www.fiserv.com_&d=BQMFAg&c=BFpWQw8bsuKpl1SgiZH64Q&r=Tk4-GG9rsuFOKfYWTSAAdoHaWXiu7Jq-wtR61NszvN4&m=z--D4vl33CB7o3lBQLmRSA3I0SF0OkGbSm8LoncC22g&s=tmpHa6ZeyTFjizyO-deGJ2hE6MhyEiIZw5srYt3PpUM&e=)

## **4. Reference Configuration**

The configuration shown in **Figure 1** was used during the compliance test of Aperio with Avaya AES and Communication Manager. Aperio utilises a DMCC connection through Avaya AES to gain call control of the Avaya Aura® Communication Manager agent sets.

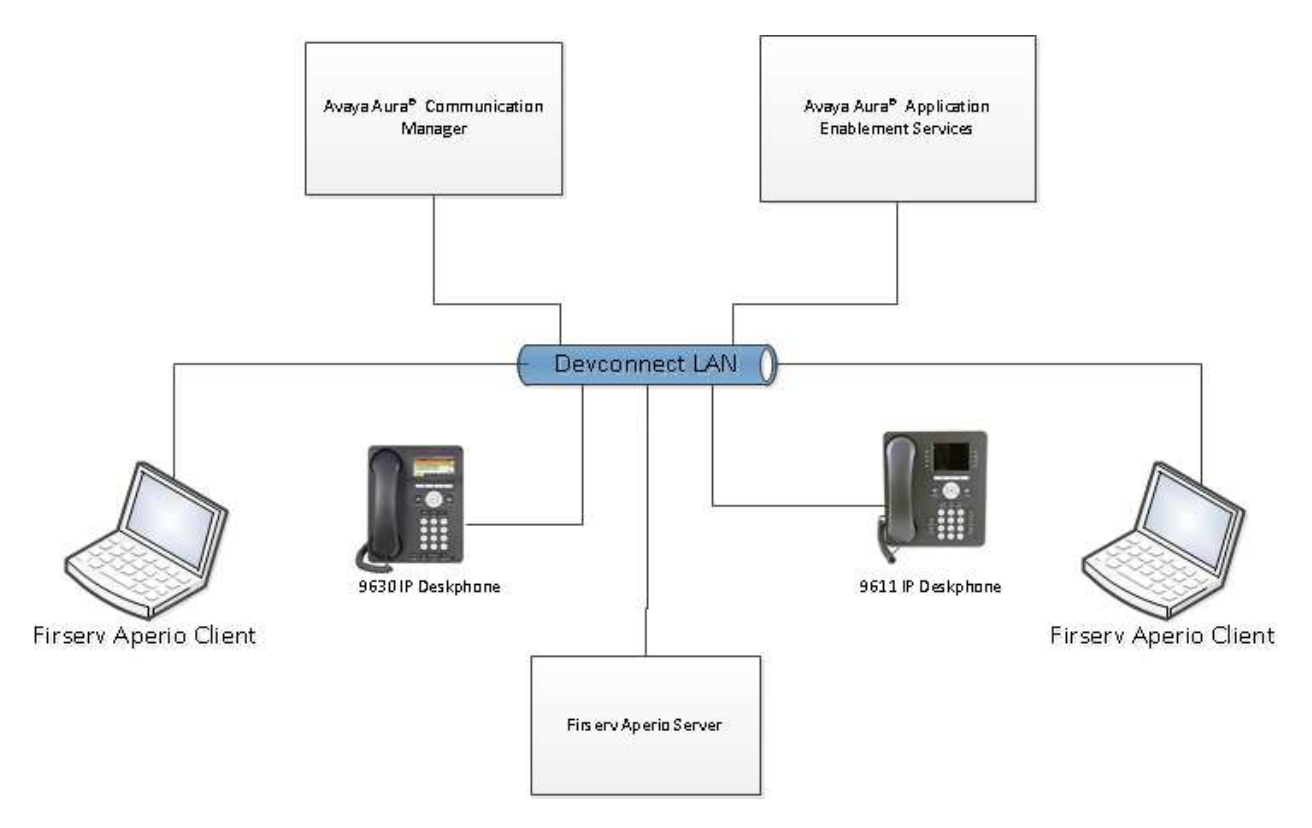

**Figure 1: Connection of Firserv Aperio with Avaya Aura® Application Enablement Services R6.3, Avaya Aura® Communication Manager R6.3**

## **5. Equipment and Software Validated**

The following equipment and software were used for the sample configuration provided:

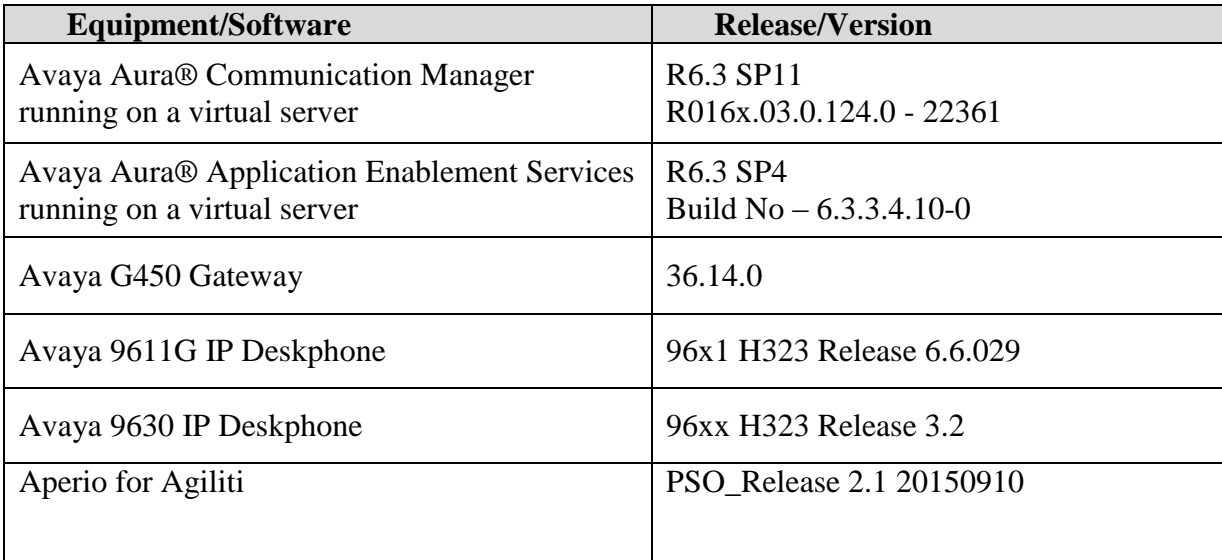

# **6. Configure Avaya Aura® Communication Manager**

The information provided in this section describes the configuration of Communication Manager relevant to this solution. For all other provisioning information such as initial installation and configuration, please refer to the product documentation in **Section 10**.

The configuration illustrated in this section was performed using Communication Manager System Administration Terminal (SAT).

#### **6.1. Configure the Avaya Aura® Communication Manager Connection to Avaya Aura® Application Enablement Services**

The connection between Communication Manager and Avaya AES is assumed to be already in place however the steps required to set this connection are listed in the sections below.

### **6.1.1. Verify System Features**

Use the **display system-parameters customer-options** command to verify that Communication Manager has permissions for features illustrated in these Application Notes. On **Page 3**, ensure that **Computer Telephony Adjunct Links?** is set to **y** as shown below.

```
display system-parameters customer-options Page 3 of 11
                           OPTIONAL FEATURES
   Abbreviated Dialing Enhanced List? y Audible Message Waiting? y
     Access Security Gateway (ASG)? n Authorization Codes? y
      Analog Trunk Incoming Call ID? y CAS Branch? n
A/D Grp/Sys List Dialing Start at 01? y CAS Main? n CAS Main? n CAS Main? n CAS Main? n CAS Main? n
Answer Supervision by Call Classifier? y
                             ARS? y Computer Telephony Adjunct Links? y
              ARS/AAR Partitioning? y Cvg Of Calls Redirected Off-net? y
        ARS/AAR Dialing without FAC? y DCS (Basic)? y
        ASAI Link Core Capabilities? n DCS Call Coverage? y
       ASAI Link Plus Capabilities? n DCS with Rerouting? y
      Async. Transfer Mode (ATM) PNC? n
 Async. Transfer Mode (ATM) Trunking? n Digital Loss Plan Modification? y
ATM WAN Spare Processor? n DS1 MSP? y
                           ATMS? y DS1 Echo Cancellation? y
                Attendant Vectoring? y
```
#### **6.1.2. Note procr IP Address for Avaya Aura® Application Enablement Services Connectivity**

Display the procr IP address by using the command **display node-names ip** and noting the IP address for the **procr** and Avaya AES (**aes63vmpg**).

```
display node-names ip Page 1 of 2
                       IP NODE NAMES
   Name IP Address
SM100 10.10.40.34
aes63vmpg 10.10.40.30
default 0.0.0.0<br>g430 10.10.4
             g430 10.10.40.15
procr 10.10.40.31
```
#### **6.1.3. Configure Transport Link for Avaya Aura® Application Enablement Services Connectivity**

To administer the transport link to Avaya AES use the **change ip-services** command. On **Page 1** add an entry with the following values:

- **Service Type:** Should be set to **AESVCS**.
- **Enabled:** Set to **y**.
- **Local Node:** Set to the node name assigned for the procr in **Section 5.1.2**
- **Local Port:** Retain the default value of **8765**.

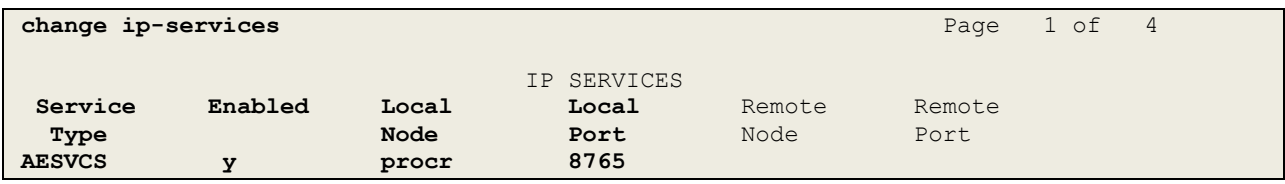

Go to **Page 4** of the **ip-services** form and enter the following values:

- **AE Services Server:** Name obtained from the Avaya AES server, in this case **aes63vmpg**.
- **Password:** Enter a password to be administered on the Avaya AES server.
- **Enabled:** Set to **y**.

**Note:** The password entered for **Password** field must match the password on the Avaya AES server in **Section 6.2**. The **AE Services Server** should match the administered name for the Avaya AES server, this is created as part of the AES installation, and can be obtained from the AES server by typing **uname –n** at the Linux command prompt.

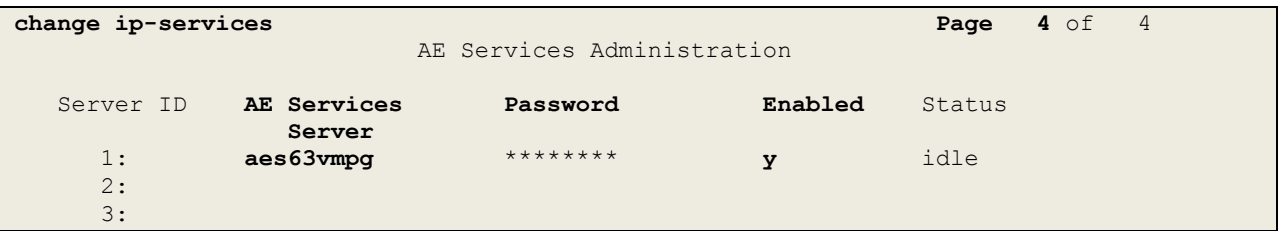

#### **6.1.4. Configure CTI Link for TSAPI Service**

Add a CTI link using the **add cti-link n** command. Enter an available extension number in the **Extension** field. Enter **ADJ-IP** in the **Type** field and a descriptive name in the **Name** field. Default values may be used in the remaining fields.

```
add cti-link 1 Page 1 of 3
                                                   CTI LINK
 CTI Link: 1
Extension: 2002
        Type: ADJ-IP
\sim 100 \sim 100 \sim 100 \sim 100 \sim 100 \sim 100 \sim 100 \sim 100 \sim 100 \sim 100 \sim 100 \sim 100 \sim 100 \sim 100 \sim 100 \sim 100 \sim 100 \sim 100 \sim 100 \sim 100 \sim 100 \sim 100 \sim 100 \sim 100 \sim 
        Name: aes63vmpg
```
### **6.2. Configure routing on Avaya Aura® Communication Manager**

This section shows the steps required to add a new service or skill on Communication Manager. Services are accessed by calling a Vector Directory Number (VDN) which points to a hunt group associated with an agent. These VDN's are also configured on Aperio, for example, "Sales" or "Support". The following sections give step by step instructions on how to add or configure the following:

- Variable.
- VDN.
- Vector.
- Hunt Group.
- Agent.

This same procedure is required for every VDN and Agent that is to be added on Aperio, the following sections will show the required steps to add one agent 4404 and the necessary routing for VDN 2901.

#### **6.2.1. Add VDN**

To add a VDN, type **add vdn x**, where x is your VDN number. Enter a suitable name for example the **VDN 2901** below will be used exclusively for calls to support.

```
add vdn 2901 Page 1 of 3
                          VECTOR DIRECTORY NUMBER
                          Extension: 2901
                              Name*: Support Voice
                         Destination: Vector Number 2901
                 Attendant Vectoring? n
                 Meet-me Conferencing? n
                  Allow VDN Override? n
                                COR: 1
                               TN*: 1
                           Measured: both
        Acceptable Service Level (sec): 20
        VDN of Origin Annc. Extension*:
                          1st Skill*:
                         2nd Skill*:
                         3rd Skill*:
* Follows VDN Override Rules
```
#### **6.2.2. Add Vector**

Use **change vector x** where x is the vector number to edit the vector entered in **Section 6.2.1**. The example below shows the call queuing to skill 1 (**queue-to skill 1**).

```
change vector 2901 Page 1 of 6
                            CALL VECTOR
  Number: 2901 Name: Support Voice
Multimedia? n Attendant Vectoring? n Meet-me Conf? n Lock? n
    Basic? y EAS? y G3V4 Enhanced? y ANI/II-Digits? y ASAI Routing? y
Prompting? y LAI? y G3V4 Adv Route? y CINFO? y BSR? y Holidays? y
Variables? y 3.0 Enhanced? y
01 wait-time 2 secs hearing ringback
02 queue-to skill 1 pri m
03 wait-time 20 secs hearing ringback
04 disconnect after announcement none
08
09
10
11
12
```
#### **6.2.3. Add Hunt Group**

To add a new skillset or hunt group type, **add hunt-group x** where x is the new hunt group number. For example the hunt group **1** is added for the **Support\_Voice** skill. Ensure that **ACD**, **Queue** and **Vector** are all set to **y**. Also that **Group Type** is set to **ucd-mia**.

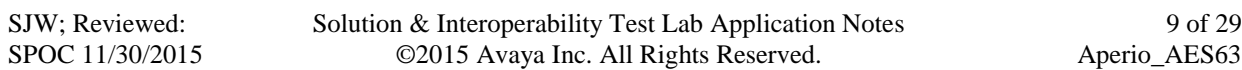

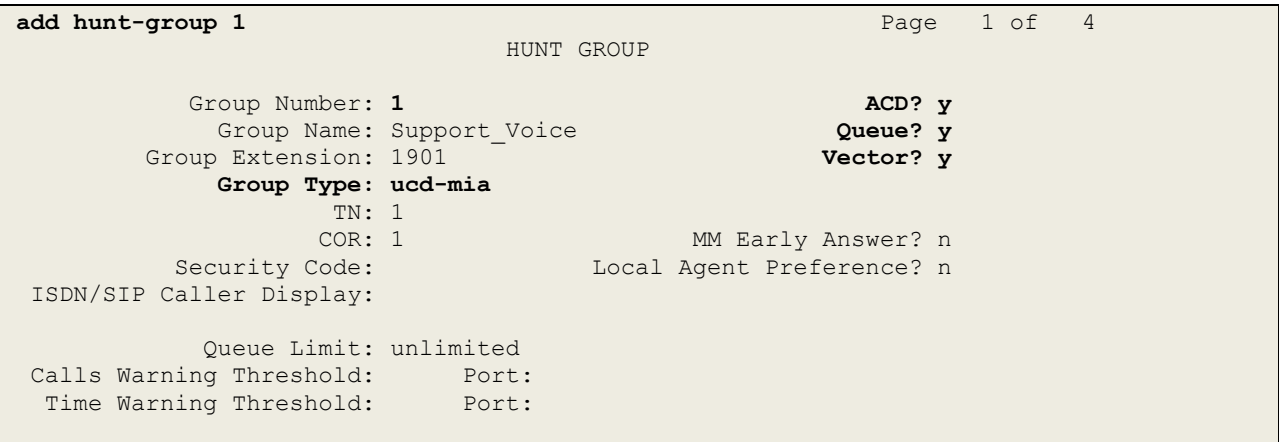

On **Page 2** ensure that **Skill** is set to **y** as shown below.

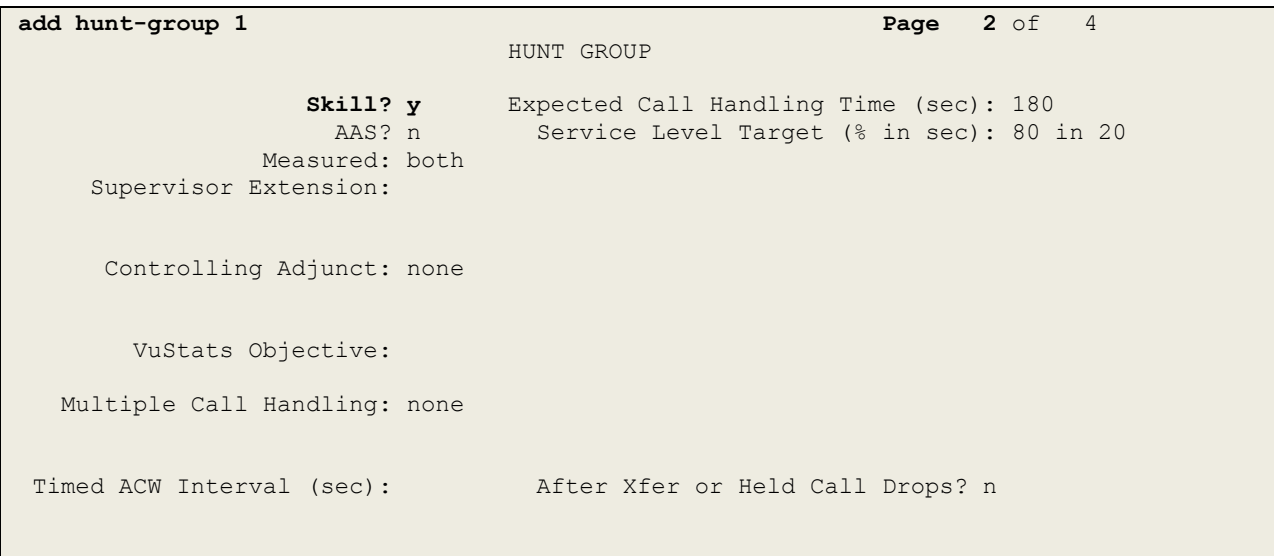

#### **6.2.4. Add Agent**

To add a new agent type **add agent-loginID x**, where x is the login id for the new agent. Enter a suitable password for **Password** as this will be used to log the agent into the phone sets.

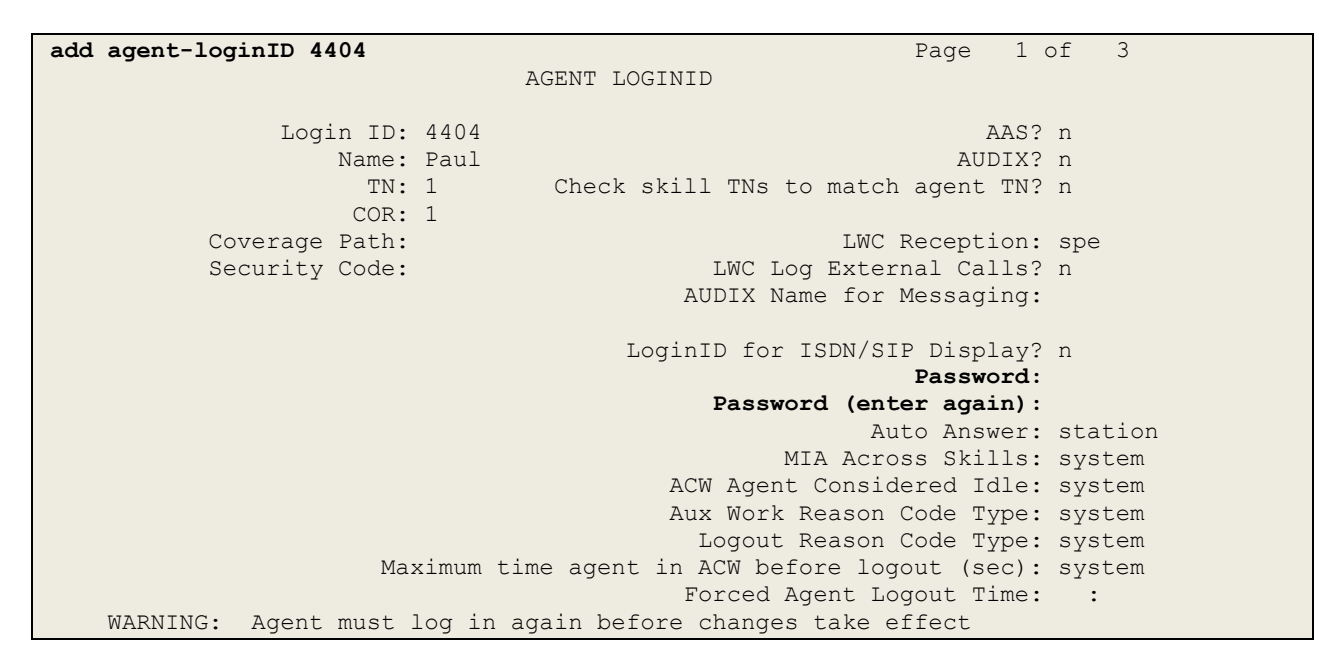

On **Page 2** add the required skills. Note that the skill **1** is added to this agent so that when a call to the VDN added in **Section 6.2.1** is initiated, the call is routed correctly to this agent.

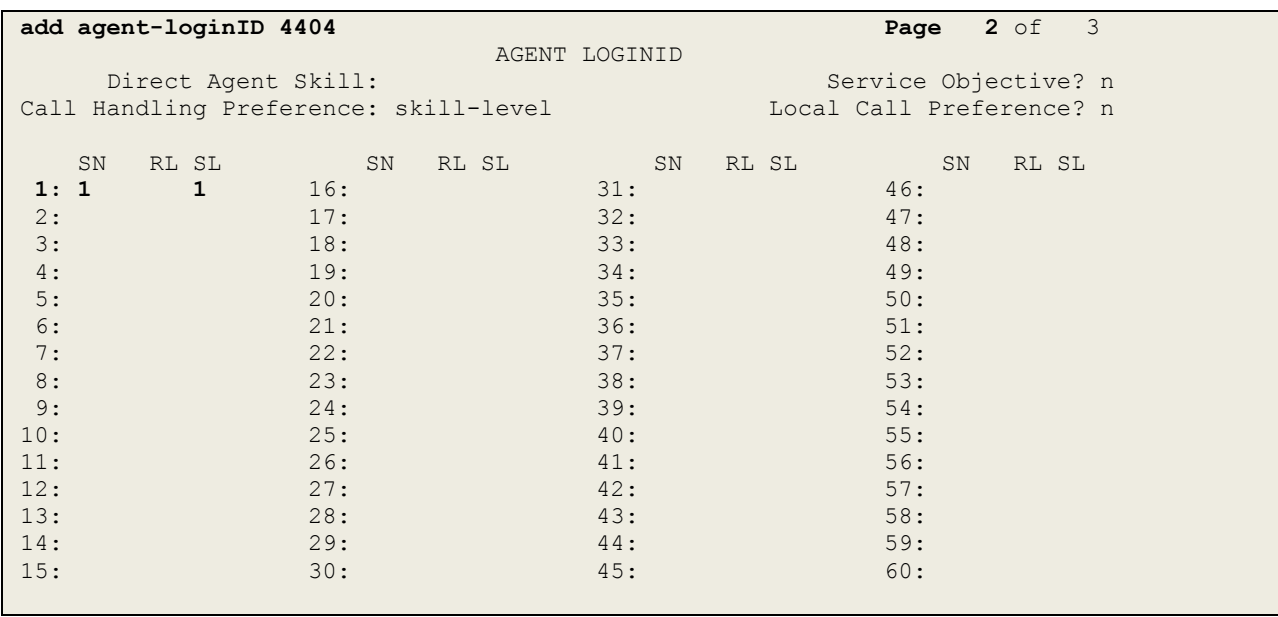

## **7. Configure Avaya Aura® Application Enablement Services**

This section provides the procedures for configuring Avaya AES. The procedures fall into the following areas:

- Verify Licensing.
- Create Switch Connection.
- Administer TSAPI link.
- Enable DMCC Ports.
- Create CTI User.
- Associate Devices with CTI User.

### **7.1. Verify Licensing**

To access the Avaya AES Management Console, enter **https://<ip-addr>** as the URL in an Internet browser, where  $\langle$ ip-addr $\rangle$  is the IP address of Avaya AES. At the login screen displayed, log in with the appropriate credentials and then select the **Login** button.

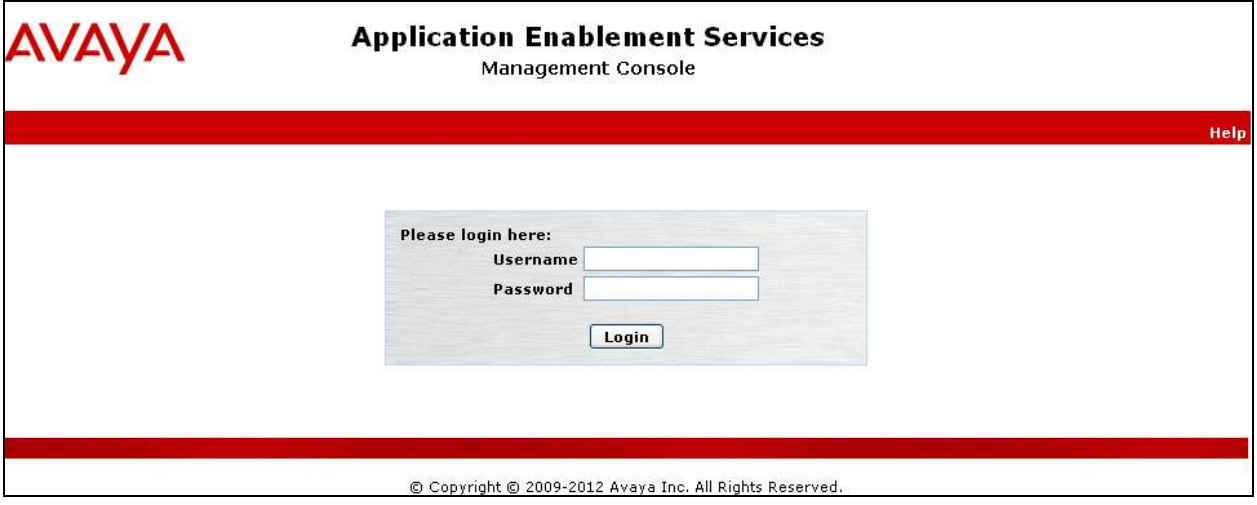

The Application Enablement Services Management Console appears displaying the **Welcome to OAM** screen (not shown). Select **AE Services** and verify that the TSAPI Service is licensed by ensuring that **TSAPI Service** is in the list of **Services** and that the **License Mode** is showing **NORMAL MODE**. If not, contact an Avaya support representative to acquire the proper license for your solution.

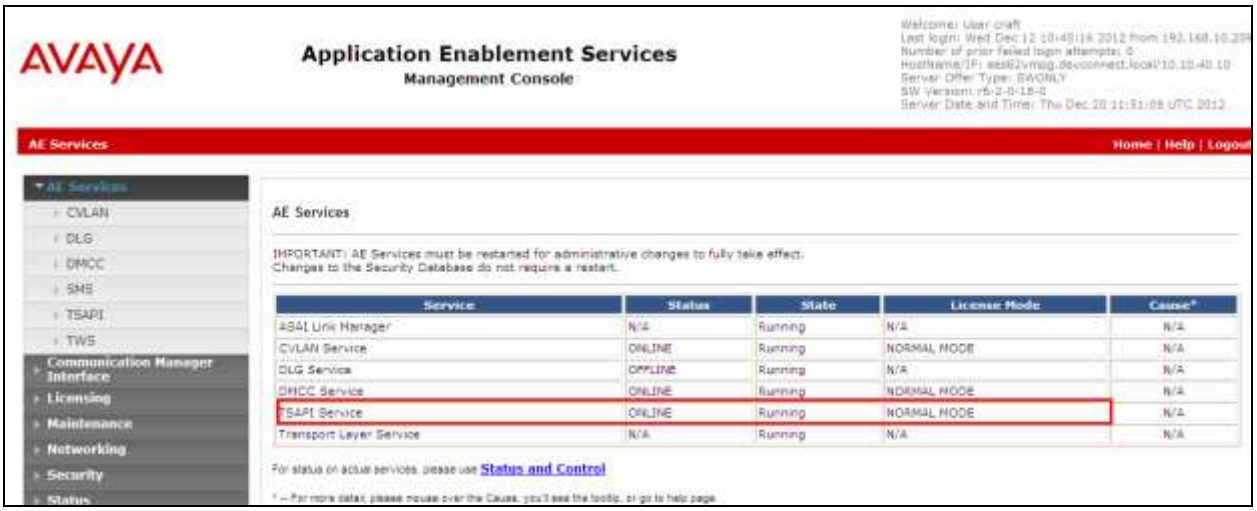

### **7.2. Create Switch Connection**

From the Avaya AES Management Console navigate to **Communication Manager Interface Switch Connections** to set up a switch connection. Enter a name for the Switch Connection to be added and click the **Add Connection** button.

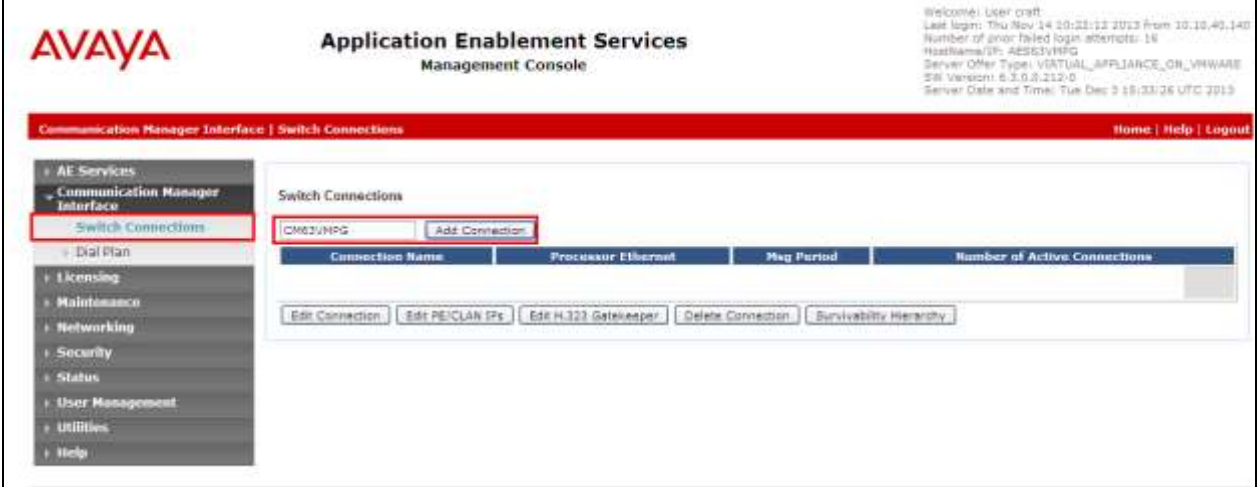

In the resulting screen enter the **Switch Password**; the Switch Password must be the same as that entered into Communication Manager AE Services Administration screen via the **change ipservices** command, described in **Section 6.1.3**. Default values may be accepted for the remaining fields. Click **Apply** to save changes.

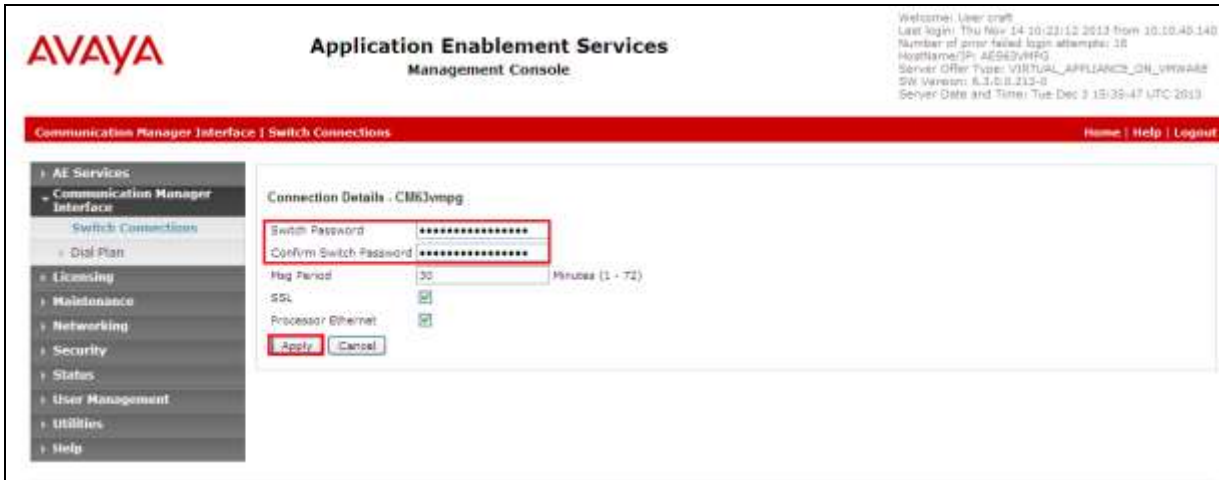

From the **Switch Connections** screen, select the radio button for the recently added switch connection and select the **Edit PE/CLAN IPs** button (not shown). In the resulting screen, enter the IP address of the procr as shown in **Section 6.1.2** that will be used for the Avaya AES connection and select the **Add/Edit Name or IP** button.

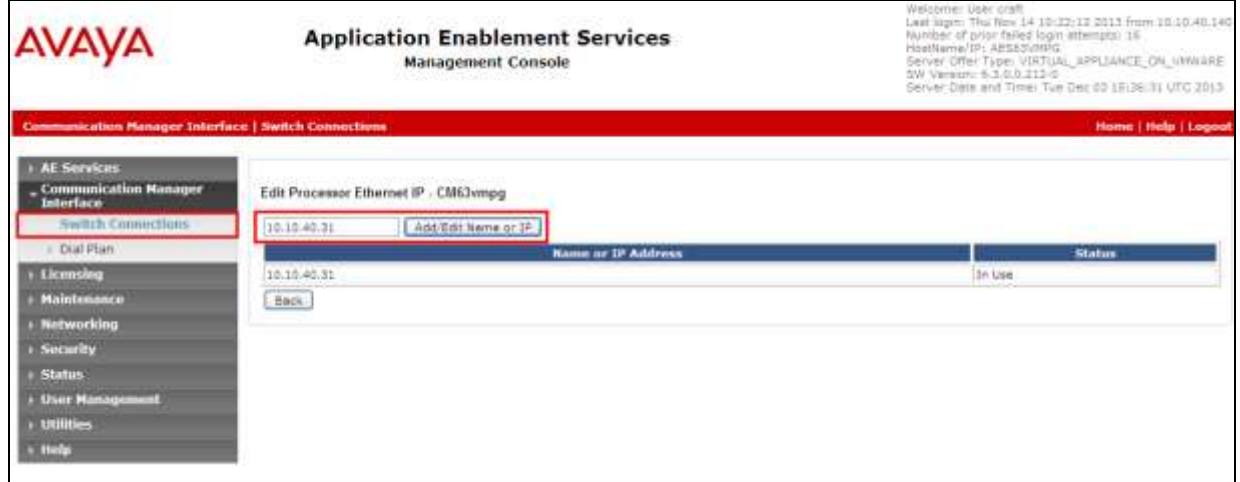

### **7.3. Administer TSAPI link**

From the Application Enablement Services Management Console, select **AE Services TSAPI**  → **TSAPI Links**. Select **Add Link** button as shown in the screen below.

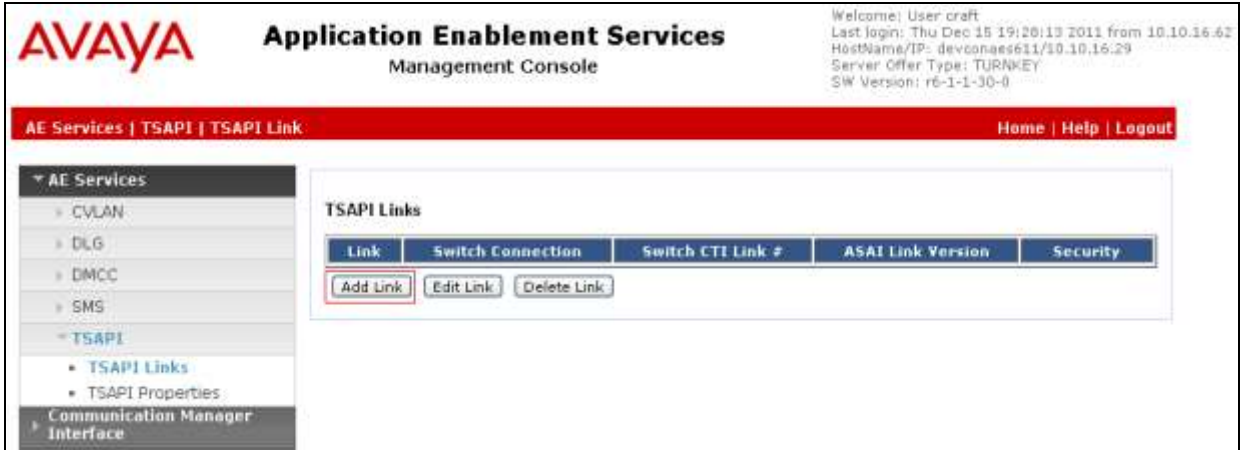

On the **Add TSAPI Links** screen (or the **Edit TSAPI Links** screen to edit a previously

configured TSAPI Link as shown below), enter the following values:

- **Link:** Use the drop-down list to select an unused link number.
- **Switch Connection:** Choose the switch connection **CM63VMPG**, which has already been configured in **Section 7.2** from the drop-down list.
- **Switch CTI Link Number:** Corresponding CTI link number configured in **Section 5.1.4** which is **1**.
- **ASAI Link Version:** This can be left at the default value of **5**.
- **Security:** This can be left at the default value of **both**.

Once completed, select **Apply Changes**.

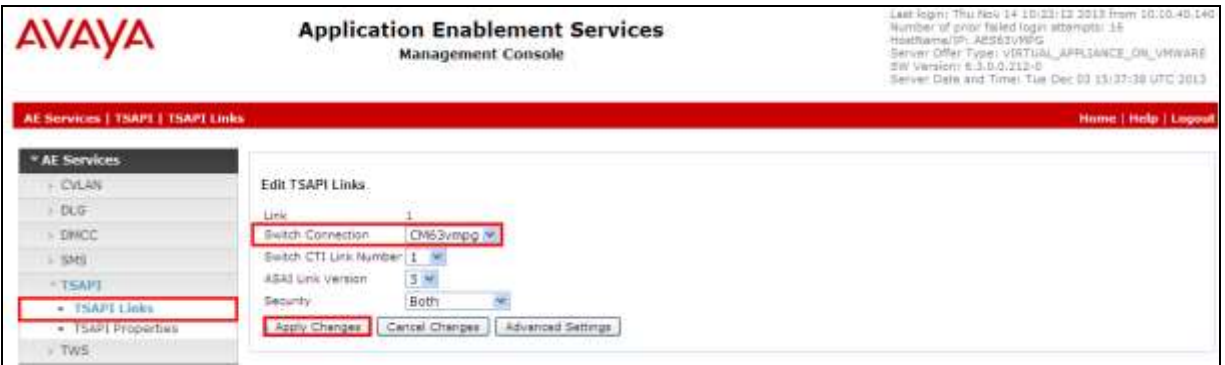

Another screen appears for confirmation of the changes made. Choose **Apply**.

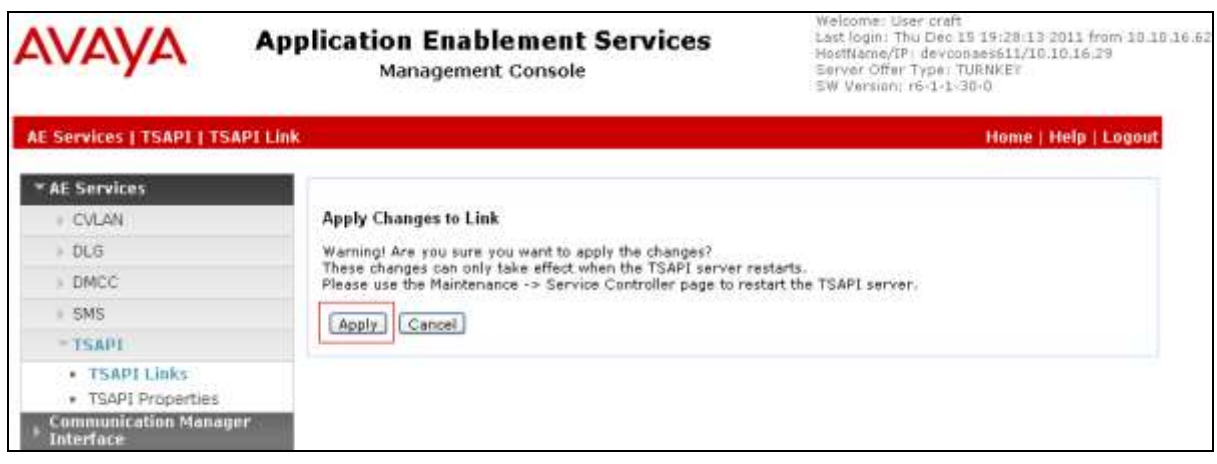

When the TSAPI Link is completed, it should resemble the screen below.

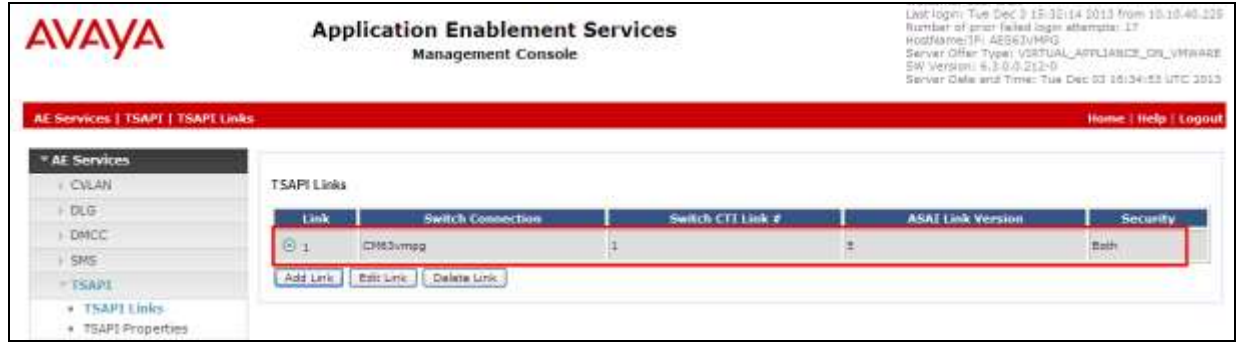

The TSAPI Service must be restarted to effect the changes made in this section. From the Management Console menu, navigate to **Maintenance**  $\rightarrow$  **Service Controller**. On the Service Controller screen, tick the **TSAPI Service** and select **Restart Service**.

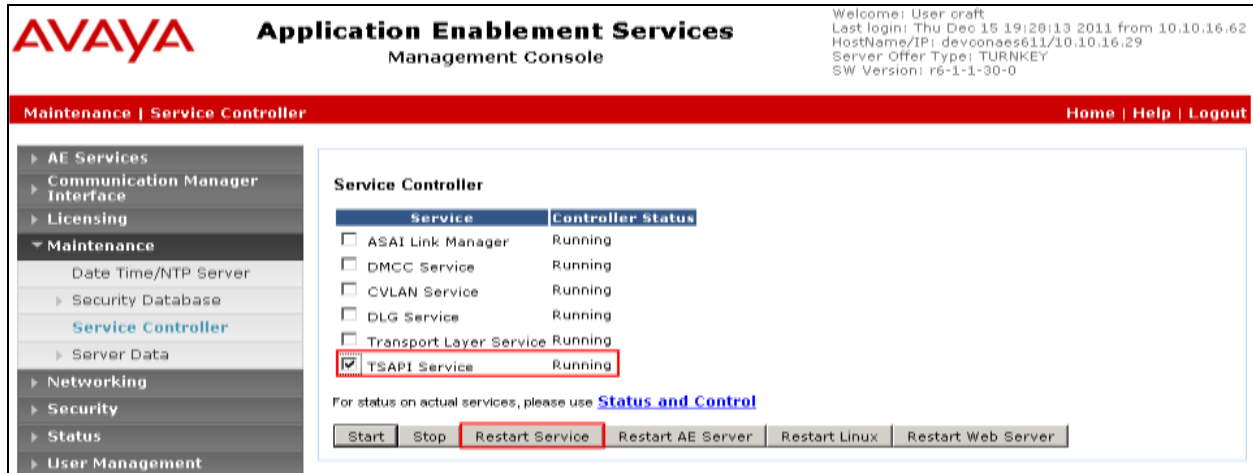

Solution & Interoperability Test Lab Application Notes ©2015 Avaya Inc. All Rights Reserved.

## **7.4. Enable DMCC Ports**

To ensure that DMCC ports are enabled, navigate to **Networking**  $\rightarrow$  **Ports**. In the section **DMCC Server Ports**, ensure that the **Unencrypted Port** is set to **Enabled** as shown below.

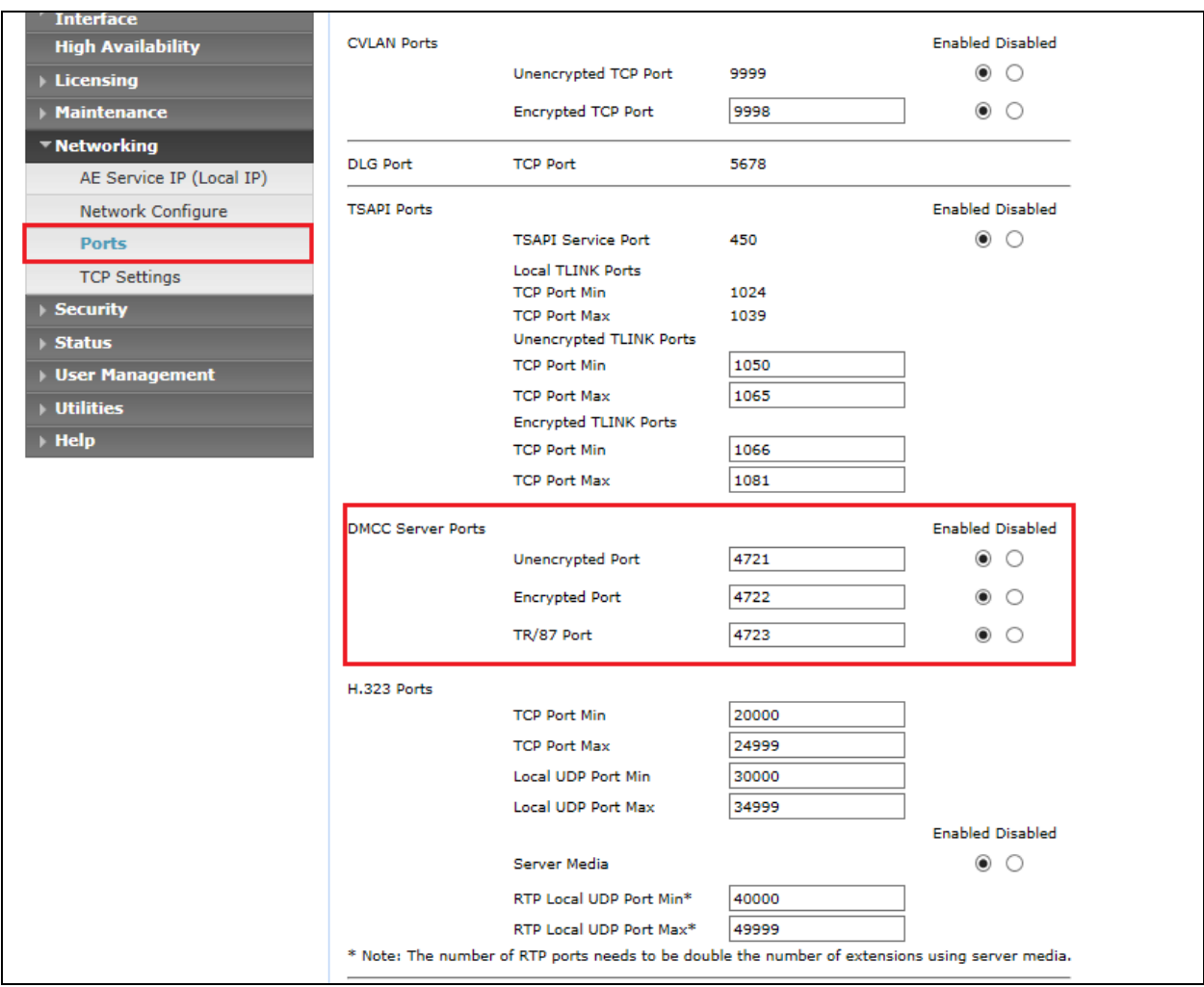

### **7.5. Create CTI User**

A User ID and password needs to be configured for the Aperio server to communicate as a TSAPI client with the Avaya AES server. Navigate to the User Management  $\rightarrow$  User Admin screen then choose the **Add User** option.

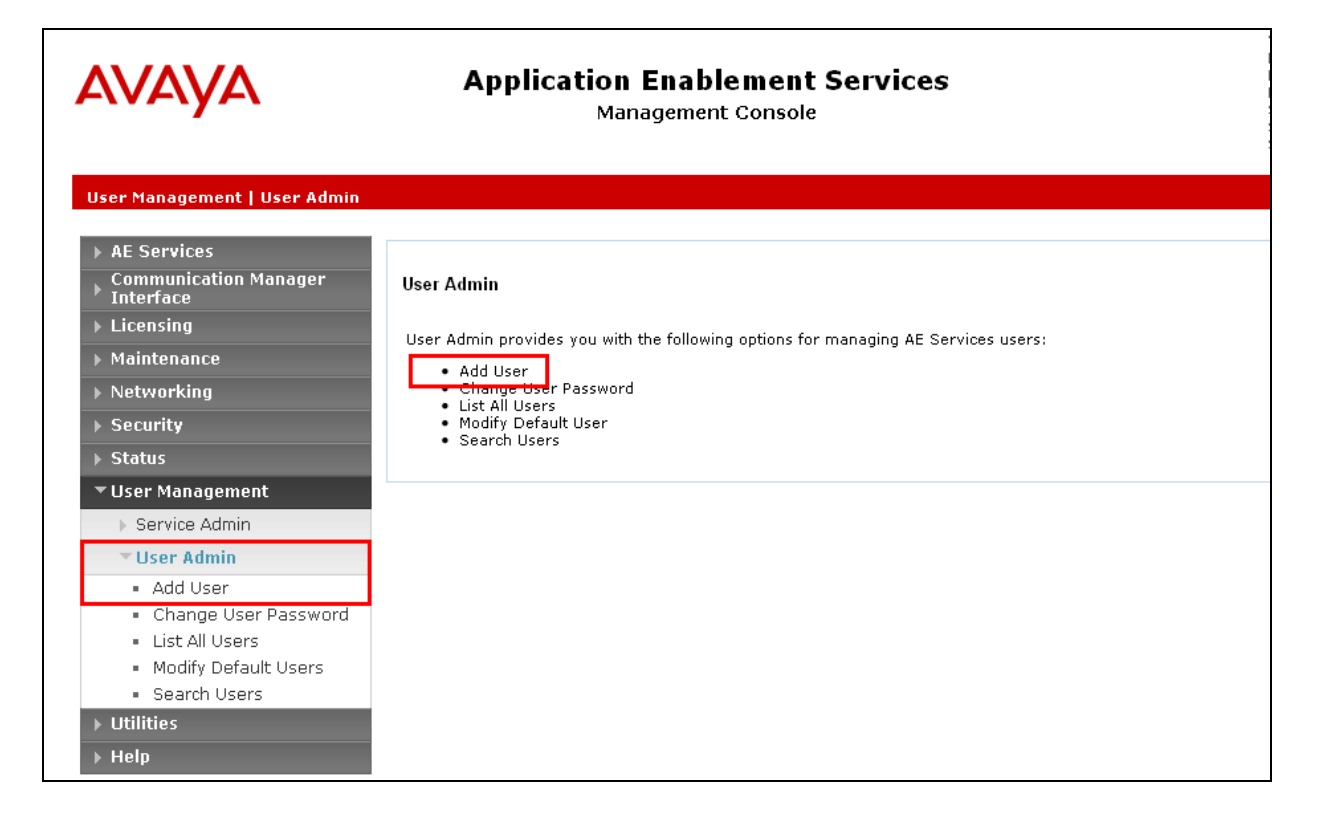

In the **Add User** screen shown below, enter the following values:

- **User Id -** This will be used by the Aperio Server to connect to Avaya AES.
- **Common Name** and **Surname -** Descriptive names need to be entered.
- **User Password** and **Confirm Password -** This will again be used by the Aperio Server.
- **CT User -** Select **Yes** from the drop-down menu.

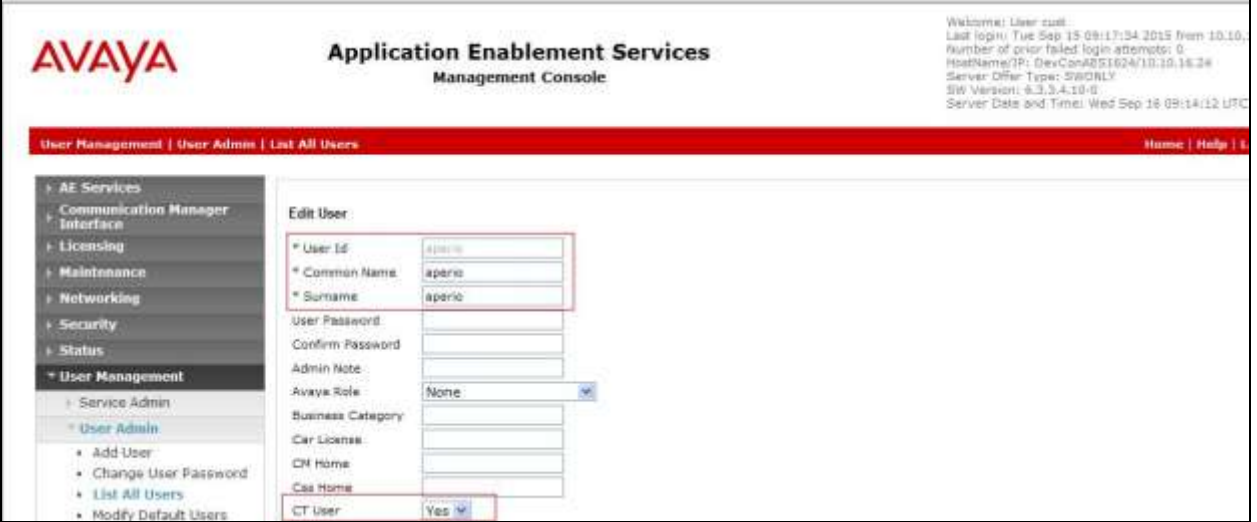

Complete the process by choosing **Apply** at the bottom of the screen.

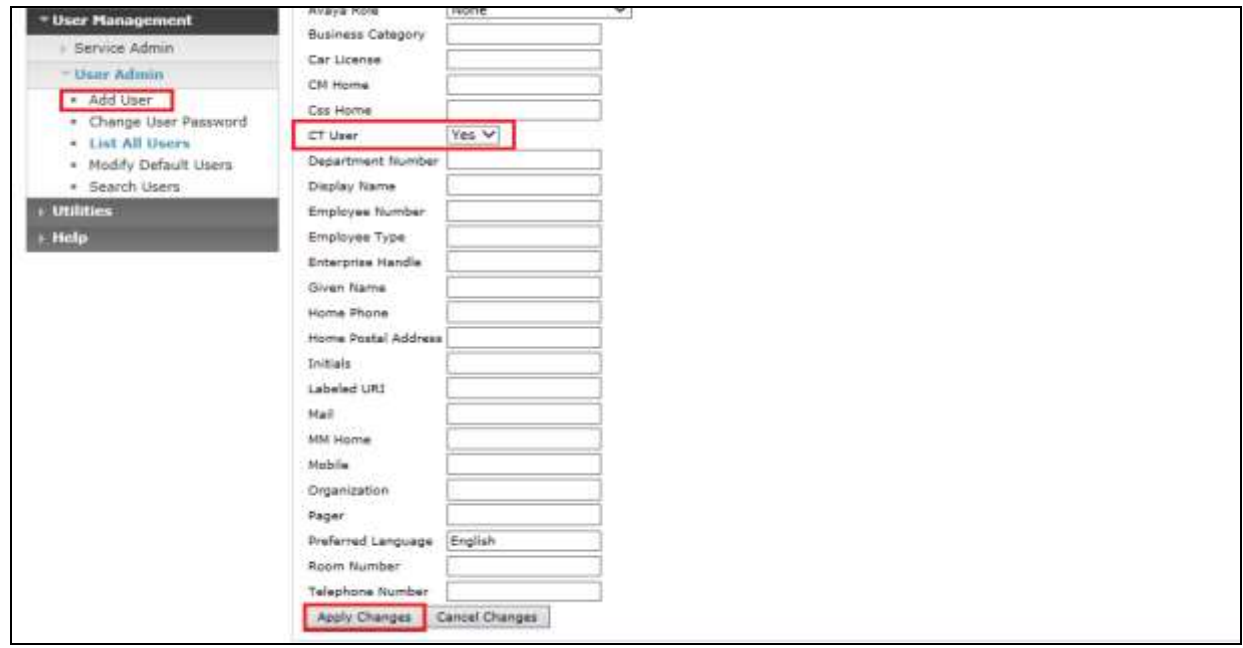

The next screen will show a message indicating that the user was created successfully (not shown).

## **8. Configure Aperio**

#### **8.1. Configure telephony server**

Run Portrait management console and create a new telephony server whose name is the server name of the Avaya AES.

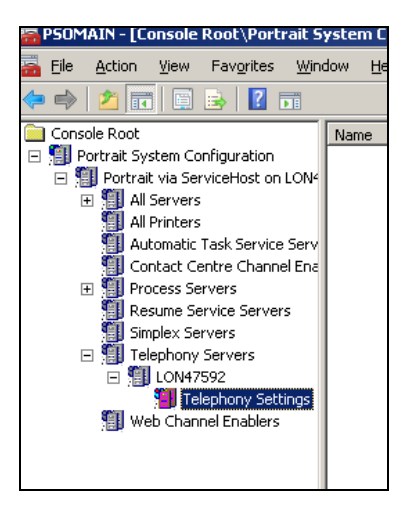

#### The Properties of Telephony Settings should be set as below

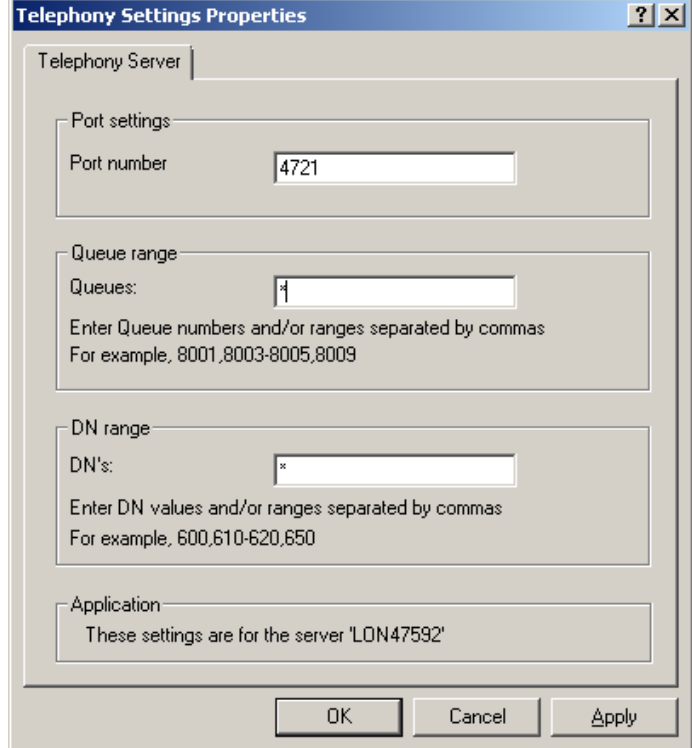

Note: If the Portrait MMC does not resolve the server name (or IP address) being added as the telephony server it will refuse to allow the server to be added.

SJW; Reviewed: SPOC 11/30/2015 Solution & Interoperability Test Lab Application Notes ©2015 Avaya Inc. All Rights Reserved.

#### **8.1.1. Manually Add Telephony Server**

Create a telephony server whose name is the name of the local server and set up all other settings as above. Go to the Aperio database and update the relevant tables directly in order to add the Avaya AES server as a new telephony server. The following script will create and update the necessary tables, and should be modified beforehand so that the names of the new and configured telephony server are correctly set as indicated by the comments in the script.

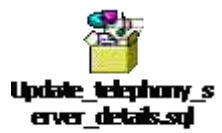

### **8.2. Configure Aperio Administrator**

Configure the **AE Services User ID**, **AE Services Password** and **Switch name** into Aperio Administrator. Use the user and Switch created in **Section 7**

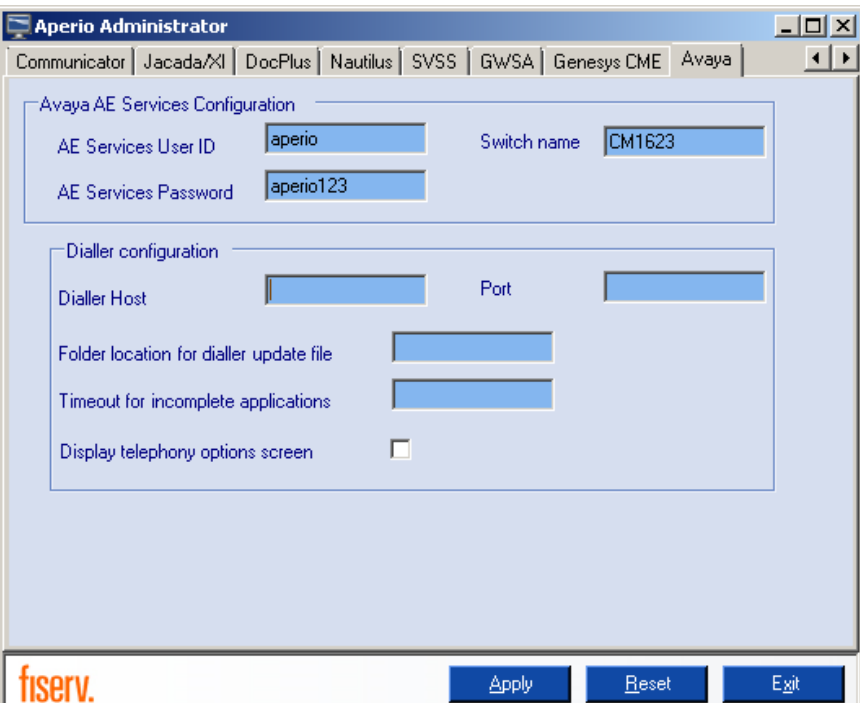

### **8.3. Configure Agent in Agent Manager**

Each agent will need to be configured in Agent Manager with **Extension number**, **Telephony ID** and **Telephony queue**.

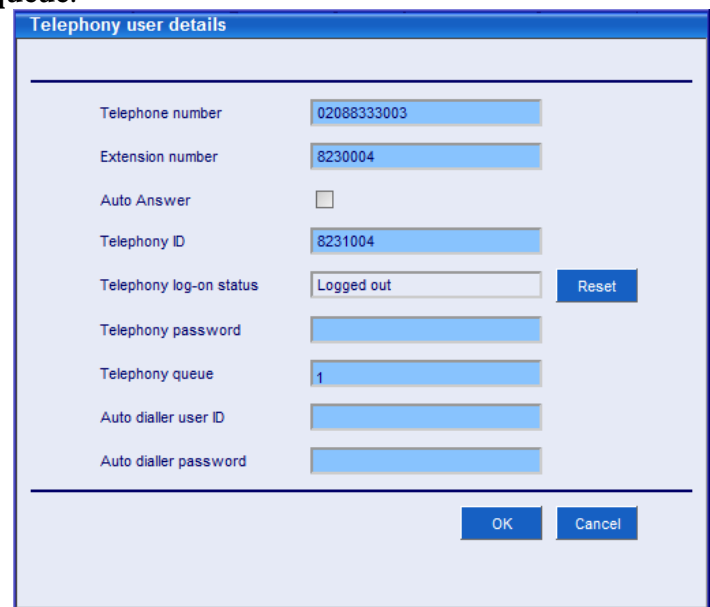

Entries in the above dialogue should be set as follows.

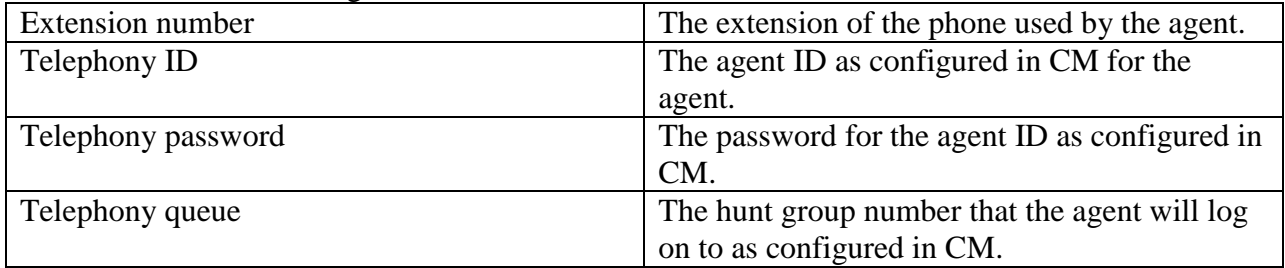

#### **8.4. Configure Teams in Agent Manager**

In Agent Manager configure the telephony details for individual teams.

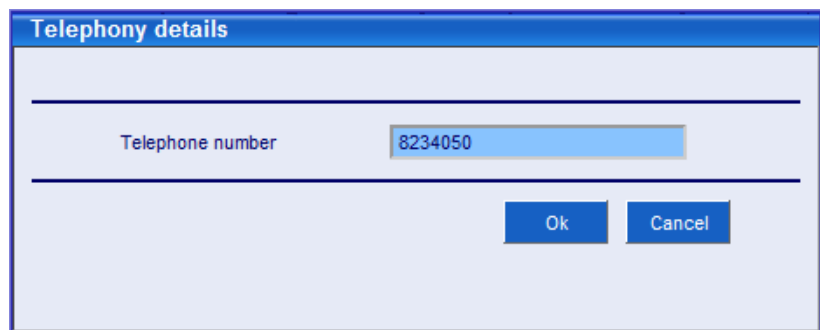

The telephone number for the team should be set to the VDN associated with the hunt group as defined in **Section 6.2.1**.

## **9. Verification Steps**

This section provides the steps that can be taken to verify correct configuration of the Avaya solution and Aperio server.

### **9.1. Verify Avaya Aura® Communication Manager CTI Service State**

The following steps can validate that the communication between Communication Manager and Avaya AES is functioning correctly. Check the AESVCS link status by using the command **status aesvcs cti-link**. Verify the **Service State** of the CTI link is **established**.

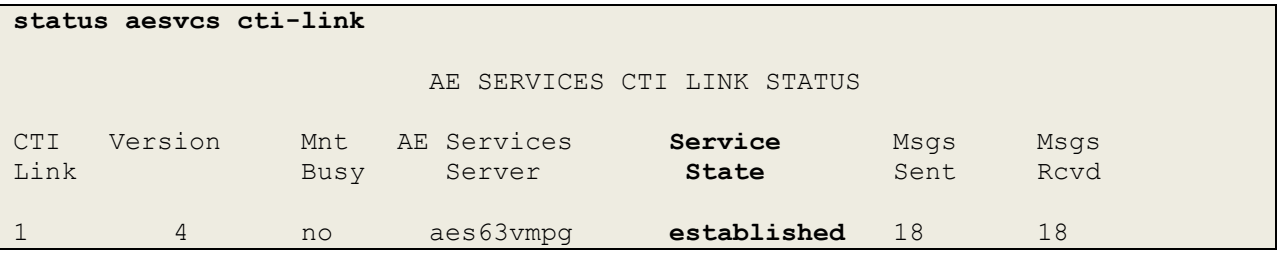

### **9.2. Verify TSAPI Link**

On the Avaya AES Management Console verify the status of the TSAPI link by selecting **Status** → Status and Control → TSAPI Service Summary to display the TSAPI Link Details screen. Verify the status of the TSAPI link by checking that the **Status** is **Talking** and the **State** is **Online**.

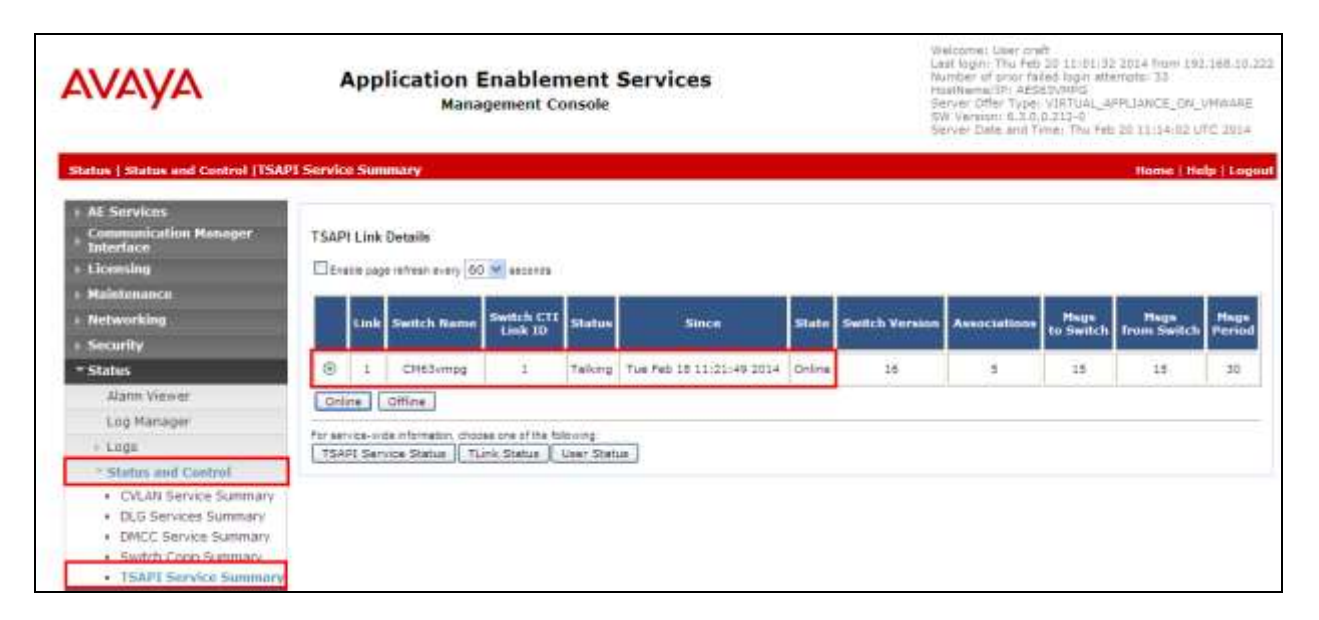

#### **9.3. Aperio connection**

Start Aperio client and enter **Agent name** and **Password** as configured in Agent Manager. Note, this is the user ID and password for Communicator / Signature. Press **OK** to validate Agent Name and Password.

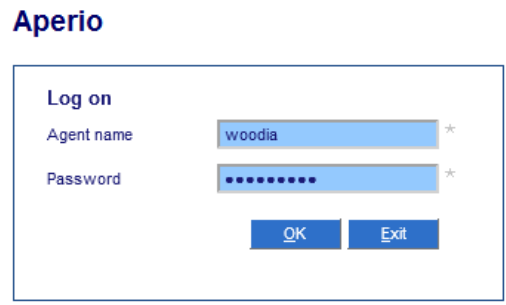

Choose a role and branch for the agent and ensure that the "Telephony enabled" checkbox is ticked. Press **OK**

**Aperio** 

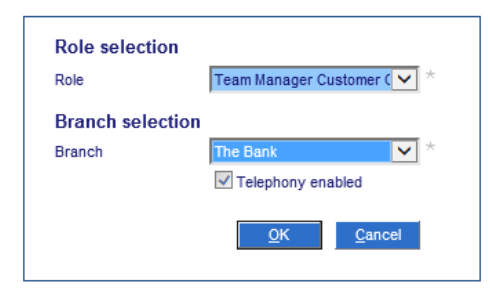

The agent desktop will be displayed. The telephony bar at the bottom of the screen will show the initial status of telephony. **System status** will be **Available** and **Agent status** will be **Logged on and unavailable**.

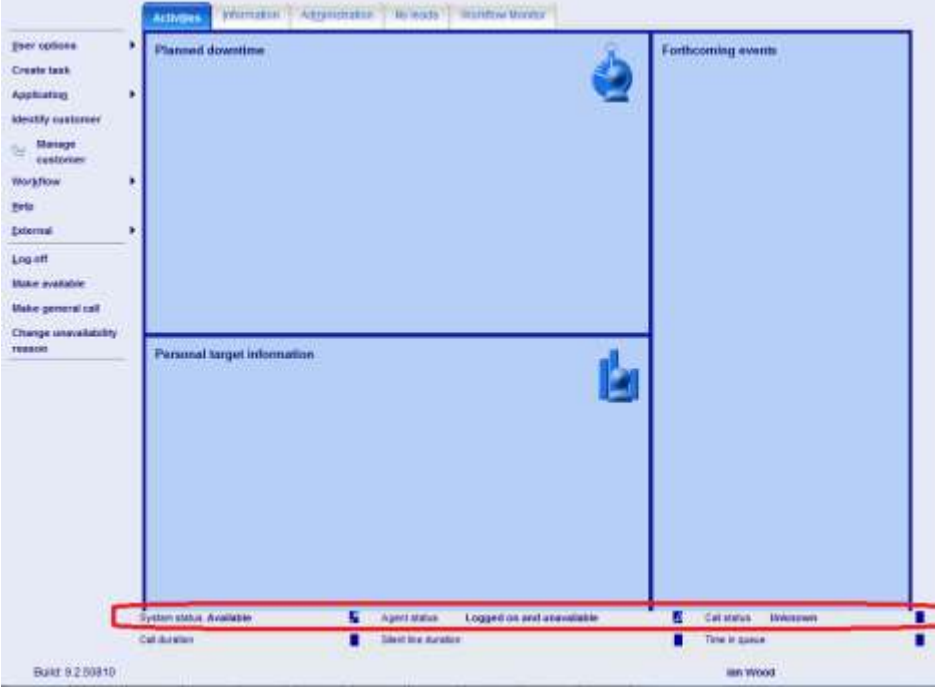

## **10. Conclusion**

These Application Notes describe the configuration steps required for Fiserv Aperio to successfully interoperate with Avaya Aura® Avaya Aura® Communication Manager R6.3 and Avaya Aura® Application Enablement Services R6.3. All feature functionality and serviceability test cases were completed successfully with observations noted in **Section 2.2**.

## **11. Additional References**

This section references the Avaya and Fiserv product documentation that are relevant to these Application Notes.

Product documentation for Avaya products may be found at [http://support.avaya.com](http://support.avaya.com/)

- [1] *Administering Avaya Aura® Communication Manager,* Document ID 03-300509.
- [2] *Avaya Aura® Communication Manager Feature Description and Implementation,*  Document ID 555-245-205.
- [3] *Avaya Aura® Application Enablement Services Administration and Maintenance Guide Release 6.3.*

Technical documentation can be obtained for fiserv Aperio by contacting Fiserv and / or consulting the following Portrait base documents.

- [1] *Integrating telephony,* Edition 7.1.
- [2] *New Feature Overview,* Edition 1.0.
- [3] *Telephony Client Integration Developers Guide,* Edition 1.0.

## **Appendix**

#### **Avaya 9608 H323 Deskphone**

This is a printout of the Avaya 9608 H323 Deskphone used during compliance testing.

```
display station 2016 Page 1 of 5
                       STATION
Extension: 2016 Lock Messages? n BCC: M
Type: 9608 Security Code: * TW: 1
Port: S00102 Coverage Path 1: COR: 1
  Name: CCT Agent2 Coverage Path 2: COS: 1
                       Hunt-to Station: Tests? y
STATION OPTIONS
 Location: Time of Day Lock Table:
 Loss Group: 19 Personalized Ringing Pattern: 1
 Message Lamp Ext: 2016
Speakerphone: 2-way Mute Button Enabled? y
Display Language: english Button Modules: 0
Survivable GK Node Name:
     Survivable COR: internal Media Complex Ext:
 Survivable Trunk Dest? y IP SoftPhone? y
                             IP Video Softphone? y
                   Short/Prefixed Registration Allowed: default
                             Customizable Labels? y
```
**Page 2**

```
display station 2016 Page 2 of 5
                                STATION
FEATURE OPTIONS<br>LWC Reception: spe
        LWC Reception: spe Auto Select Any Idle Appearance? n<br>LWC Activation? y Coverage Msg Retrieval? y
                                           Coverage Msg Retrieval? y
 LWC Log External Calls? n Auto Answer: none
          CDR Privacy? n Data Restriction? n
Redirect Notification? y 1dle Appearance Preference? n Per Button Ring Control? n 1999 Bridged Idle Line Preference? n
                                      Bridged Idle Line Preference? n
 Bridged Call Alerting? n Restrict Last Appearance? y
  Active Station Ringing: single
                                                 EMU Login Allowed? n
       H.320 Conversion? n Per Station CPN - Send Calling Number?
     Service Link Mode: as-needed EC500 State: disabled
       Multimedia Mode: enhanced Audible Message Waiting? n
   MWI Served User Type: Display Client Redirection? n
            AUDIX Name: Select Last Used Appearance? n
                                          Coverage After Forwarding? s
                                            Multimedia Early Answer? n
Remote Softphone Emergency Calls: as-on-local Direct IP-IP Audio Connections? y
  Emergency Location Ext: 2016 Always Use? n IP Audio Hairpinning? n
```
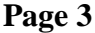

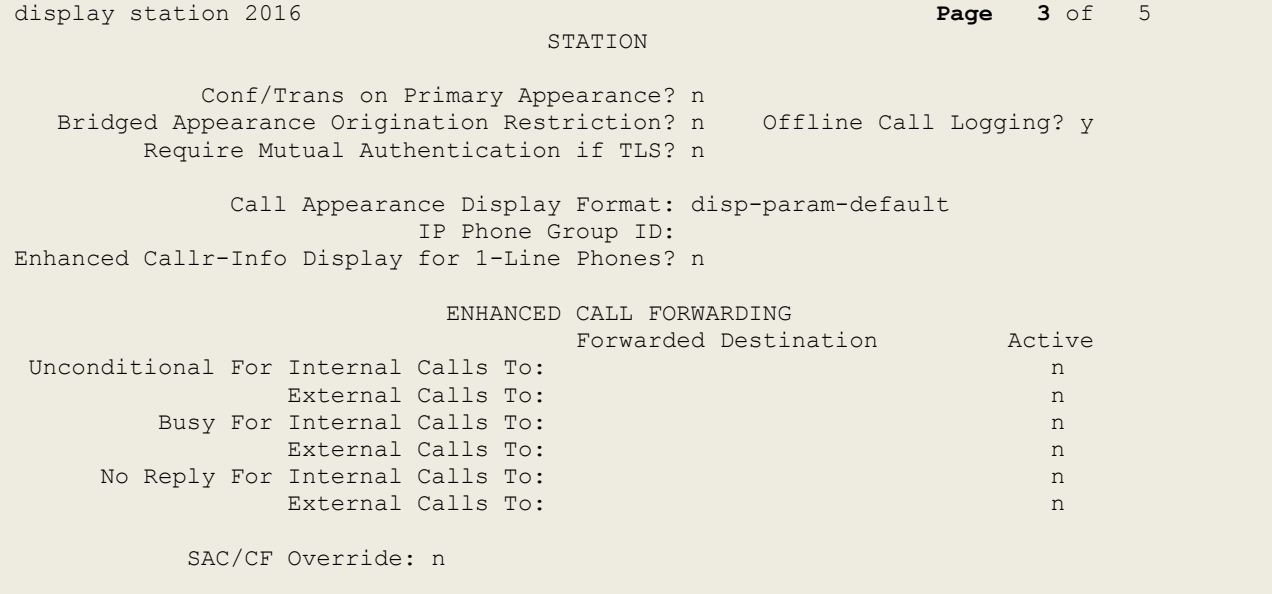

#### **Page 4**

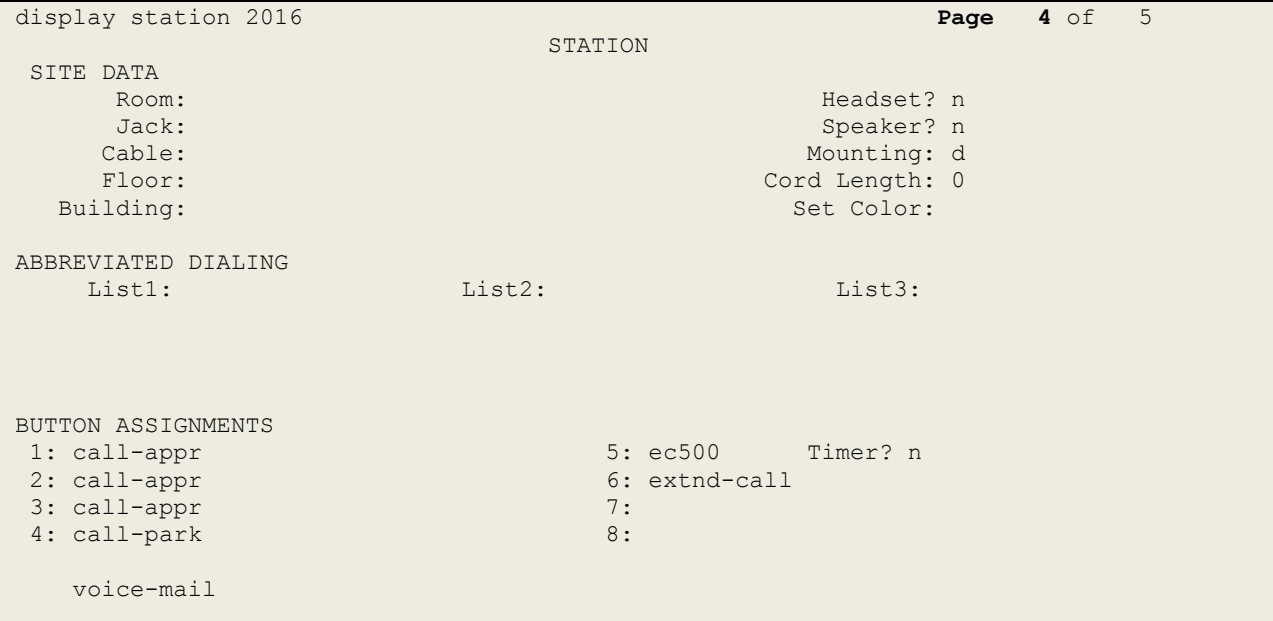

#### **©2015 Avaya Inc. All Rights Reserved.**

Avaya and the Avaya Logo are trademarks of Avaya Inc. All trademarks identified by ® and ™ are registered trademarks or trademarks, respectively, of Avaya Inc. All other trademarks are the property of their respective owners. The information provided in these Application Notes is subject to change without notice. The configurations, technical data, and recommendations provided in these Application Notes are believed to be accurate and dependable, but are presented without express or implied warranty. Users are responsible for their application of any products specified in these Application Notes.

Please e-mail any questions or comments pertaining to these Application Notes along with the full title name and filename, located in the lower right corner, directly to the Avaya DevConnect Program at [devconnect@avaya.com.](mailto:devconnect@avaya.com)